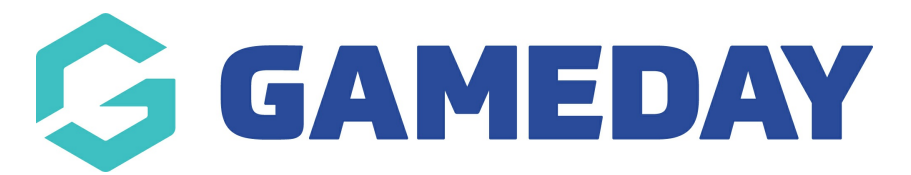

## **How do I grant Contract access to administrators?**

Last Modified on 09/11/2023 1:19 pm AEDT

If your sport is managing Contracts through GameDay Passport, administrators can choose whether other new administrators have the ability to view and manage contract information when granting them access to the database.

To control Contract access for new administrators:

1. From your Organisation Dashboard, click the **Settings** Cog > **USER MANAGEMENT**

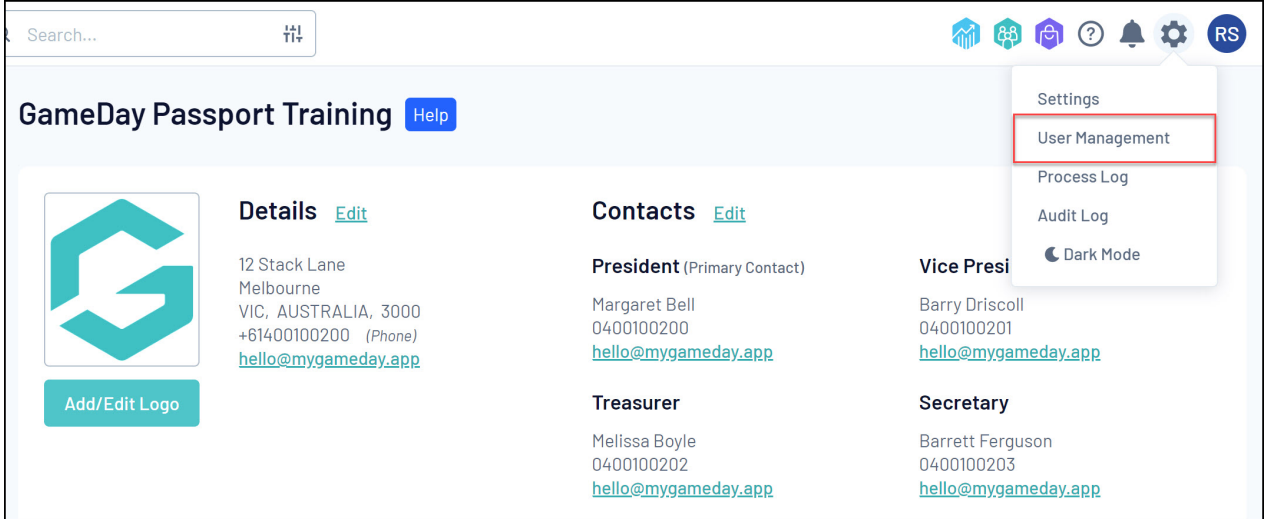

2. Under the **Grant a user access** section, enter the email address of the new user

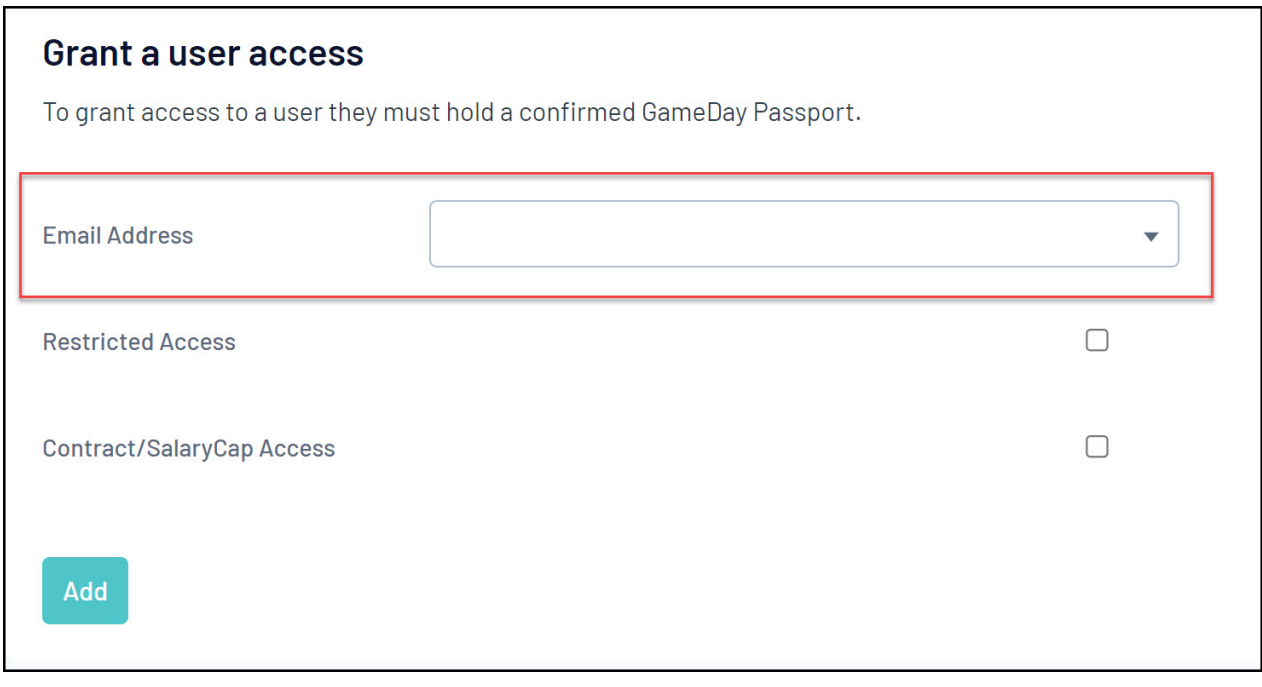

**Note**: Any new administrator must have an existing [Passport](https://support.mygameday.app/help/how-to-sign-up-to-passport) account in order to be granted access to a Passport database

3. To grant access to view and manage Contracts, tick the **CONTRACT/SALARY CAP ACCESS** option

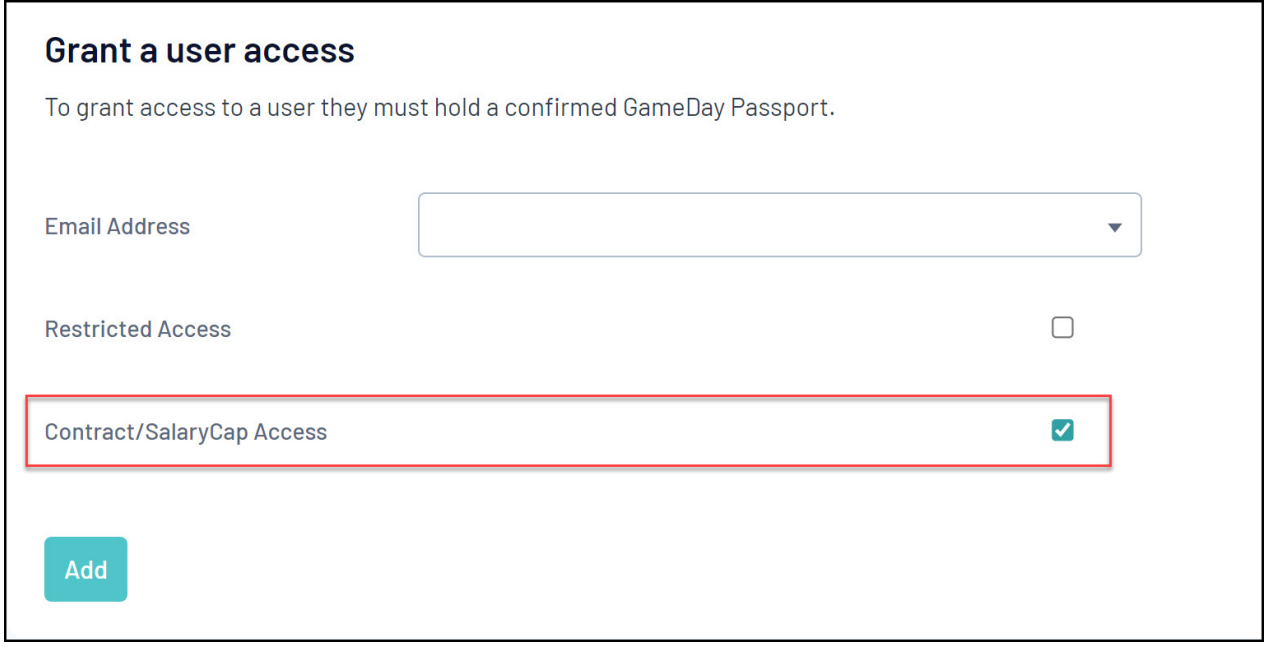

## 4. Click **ADD**